## **เมนู Stock**

สำหรับเลือกดู Stock ของหนวยงานอื่น กรณีมีความจำเปนตองยืมอุปกรณระหวางหนวยงาน

- 1. คนหาจาก Drop down list เลือกหนวยงานที่ตองการ
- 2. สวนตารางแสดงขอมูล
	- ตารางแสดงขอมูล แยกเซตแลกและเซตฝากในหนวยงาน การฆาเชื้อ / รหัสเซต / ราคาหนวย / จำนวนใน Stock

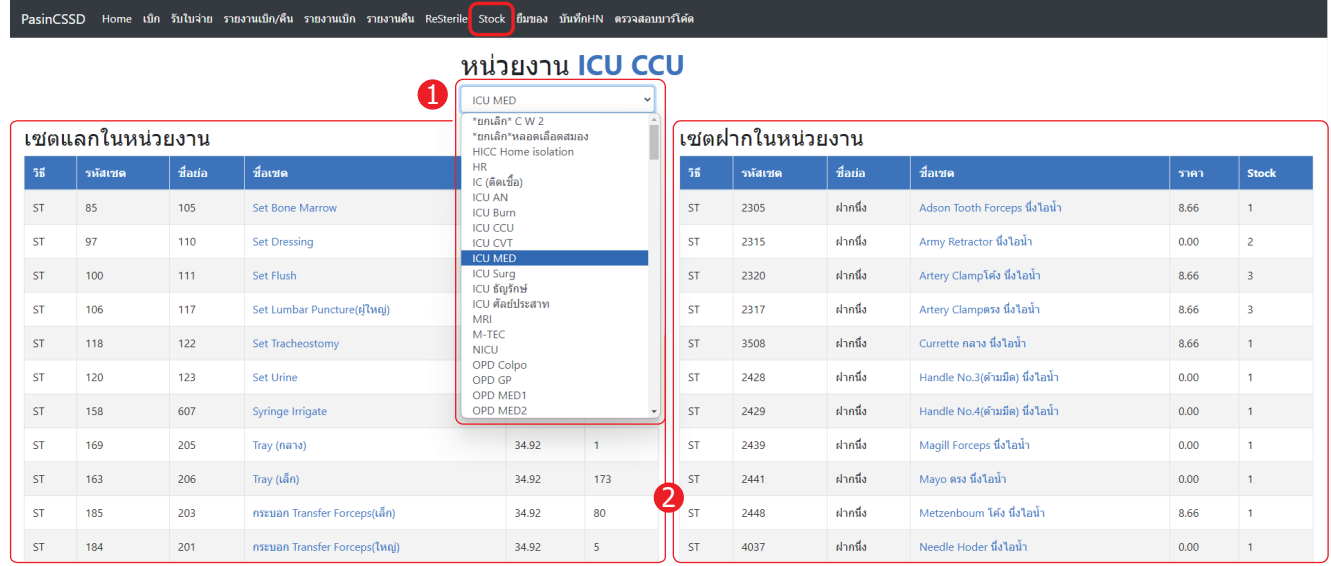

## **เมนู ยืมของ**

Γ

สำหรับบันทึกรายการใหยืมและถูกยืมอุปกรณระหวางหนวยงาน

- 1. บันทึกรายการใหยืม ชื่อเจาหนาที่ > ชื่อหนวยงาน > ชื่อเซต > จำนวน > **บันทึก**
- 2. ตารางแสดงขอมูลใหยืม/คืน
	- 2.1 ตารางรายการใหยืม แสดง เวลายืม / หนวยงานที่ยืม / ชื่อเซต / จำนวน / เจาหนาที่
		- เมื่อหนวยงานที่ยืม นำเซตมาคืน คลิก
	- 2.2 ตารางรายการประวัติคืน แสดง เวลาคืน / เวลายืม / หนวยงานที่ยืม / ชื่อเซต / จำนวน / เจาหนาที่
- 3. ตารางแสดงขอมูลยืม แสดง เวลายืม / หนวยงานที่ยืมมา / ชื่อเซต / จำนวน / เจาหนาที่

PasinCSSD Home เบิก รับไบจ่าย รายงานเบิก/คืน รายงานเบิก รายงานคืน ReSterile Stock <mark>ยืมของ</mark> บันทึกHN ดรวจสอบบาร์โค้ด

![](_page_0_Figure_15.jpeg)